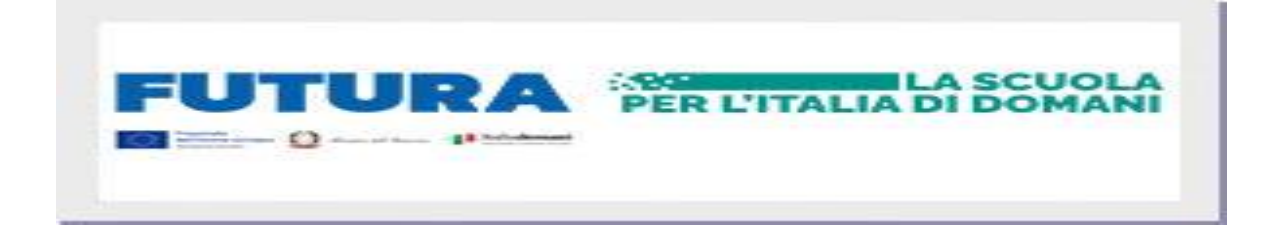

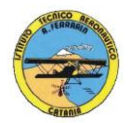

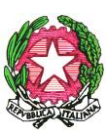

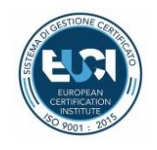

#### MINISTERO DELL'ISTRUZIONE E DEL MERITO REGIONE SICILIANA **ISTITUTO TECNICO AERONAUTICO STATALE**

*"ARTURO FERRARIN"*

### **AVVISO**

### **OGGETTO: Formazione del personale scolastico interno**

Oggi sulla piattaforma Scuola Futura, nell'ambito delle Azioni del Piano Nazionale di Ripresa e Resilienza (PNRR) sono disponibili i seguenti corsi:

**Dedicato al Personale ATA Titolo: Impara a lavorare con il foglio di calcolo: ID 266912**

**Dedicato ai docenti Titolo: Imparare a lavorare con il foglio di calcolo: ID 266916**

Ogni corso, della durata di 5 ore, si propone di dare le nozioni di base per permettere di utilizzare il foglio di calcolo nel proprio ambito lavorativo e sarà svolto interamente in modalità online.

Le iscrizioni per Personale ATA rimarranno aperte fino al 20/06/2024 e il corso inizierà il

21/06/2024 .

Le iscrizioni per i docenti rimarranno aperte fino al 27/06/2024 e il corso inizierà il 28/06/2024 .

Per potersi iscrivere è sufficiente seguire le istruzioni riportate in allegato e per qualunque altro tipo

di informazione sarà possibile rivolgersi all'Animatore Digitale Prof. Michael Maglia tramite la

mail istituzionale [michael.maglia@itaerferrarin.edu.it](mailto:michael.maglia@itaerferrarin.edu.it)

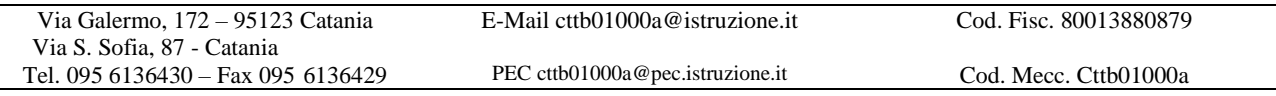

## **Le Come accedere da pnrr.istruzione.it**

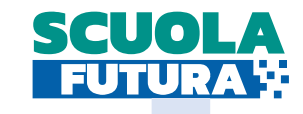

Si può accedere dal sito tematico del portale Futura PNRR selezionando il tab "SCUOLA FUTURA". I Dirigenti scolastici, in qualità di organizzatori delle iniziative di formazione possono accedere all'area riservata del portale per la gestione dei percorsi formativi.

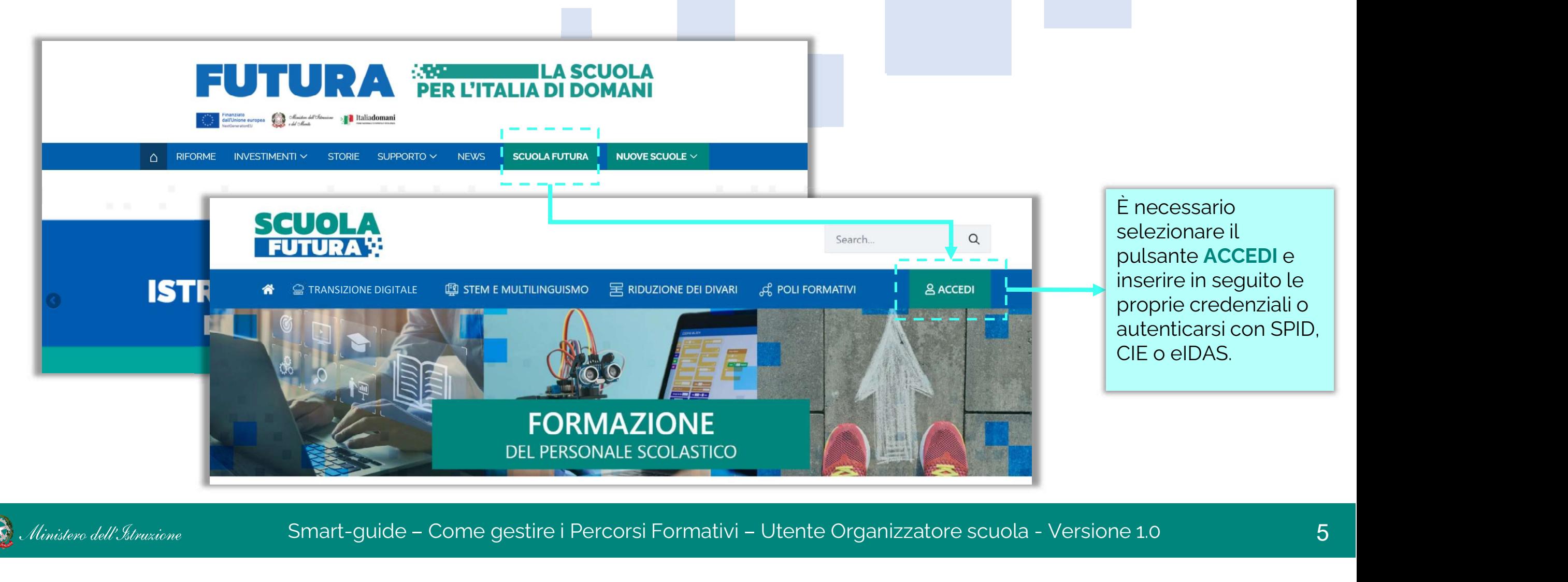

### Come accedere da *miur.gov.it*

- 1. Selezionare «Accesso» dal portale ministeriale
- 2. Selezionare «Area Riservata»
- **ELECT COME ACCEDETE DA MIUT.**<br>1. Selezionare «**Accesso**» dal portale ministeriale<br>2. Selezionare «**Area Riservata**»<br>3. Inserire in seguito le proprie credenziali o **autenticarsi** con SPID, CIE o eIDAS autenticarsi con SPID, CIE o eIDAS
- 4. Selezionare «Tutti i Servizi»
- 
- 4. Selezionare «**Tutti i Servizi**»<br>5. Scegliere, alla lettera **S «Scuola Futura»**<br>6. Cliccare sulla ☆ per inserire il servizio tra i *Pre* 4. Selezionare «**Tutti i Servizi**»<br>5. Scegliere, alla lettera **S «Scuola Futura**»<br>6. Cliccare sulla ☆ per inserire il servizio tra i *Preferiti*

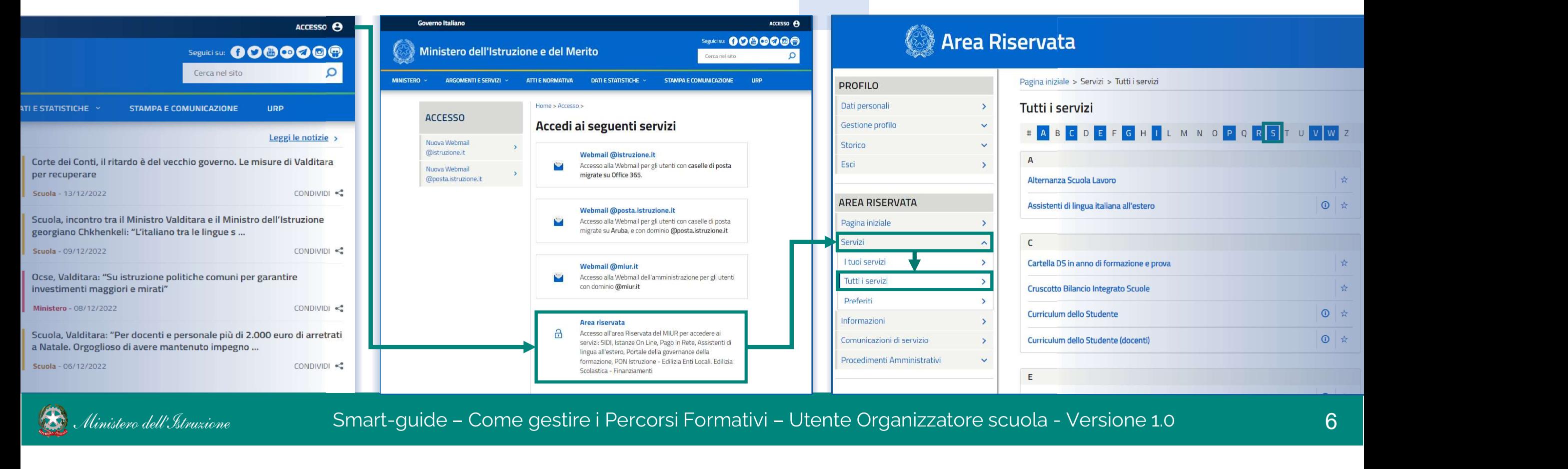

Selfo

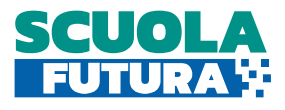

# Q<sup>:::</sup>: Gestione dei percorsi formativi – Iscrizione dei corsisti

Il percorso formativo pubblicato dall'Organizzatore scuola potrà essere visualizzato dal personale scolastico del proprio istituto nella sezione «Tutti i Percorsi» dell'area riservata.

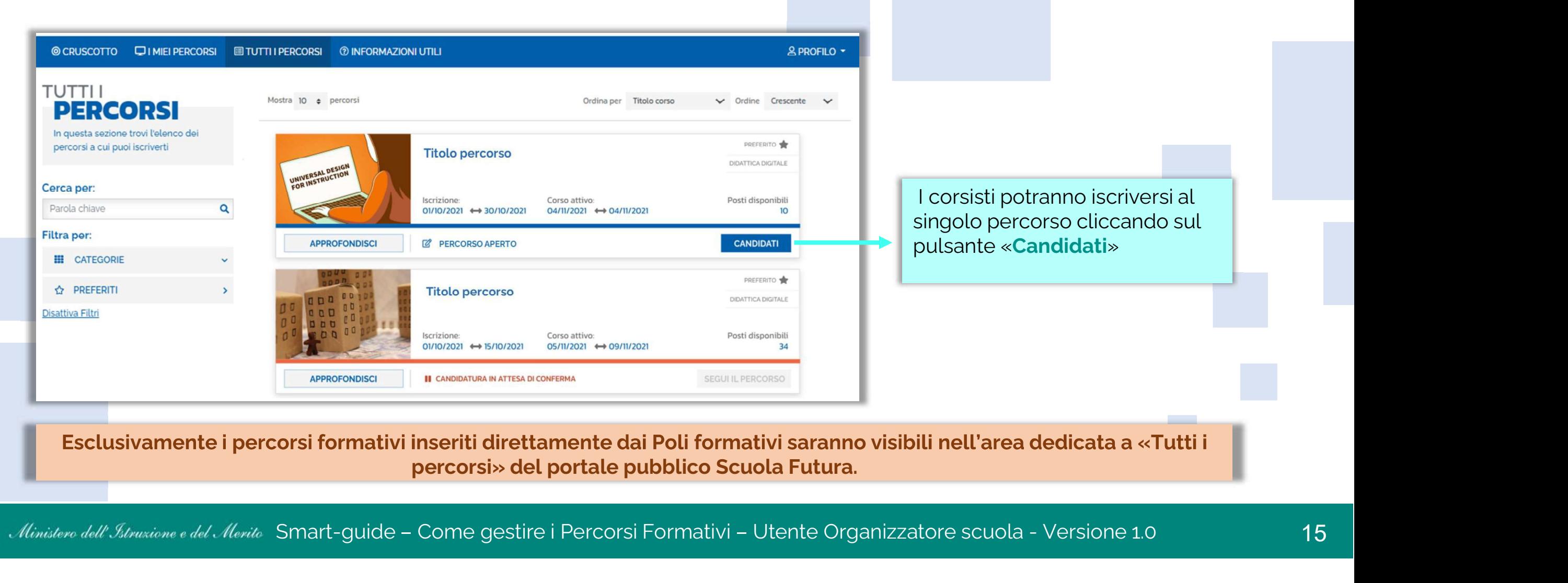

percorsi» del portale pubblico Scuola Futura.

公